# Enfocus PitStop Pro 09

# Welche neuen Funktionen sind in PitStop Pro 9 hinzugekommen?

Enfocus hat die Version 09 für seine PDF-Preflight- und Editierwerkzeuge Prr-Stop Pro und PitStop Server jetzt auch in der deutschen Version freigegeben. Zielsetzung der neuen Version war eine weitere Effizienzsteigerung für Druckund Publishing-Umgebungen bei der Verarbeitung ihrer PDF-Dateien – sei es am Desktop oder über einen Server.

Die Erfahrung hat gezeigt, dass die meisten Nutzer von PitStop Pro oder Pit Stop Server die enormen Möglichkeiten der Software nur zu einem Bruchteil einsetzen. Enfocus hat mit der 09er-Version sehr viel mehr Wert auf einfachere Bedienung und ein übersichtlicheres, smarteres Angebot der Funktionalität gelegt.

PitStop Pro 09 bietet ein eindrucksvolles Arsenal an Editierwerkzeugen zum Bearbeiten von Text, Ändern von Farben und Verschieben, Drehen oder Skalieren von Objekten. Die in hektischen Druck- und Publishing-Umgebungen gefürchteten Probleme in letzter Minute lassen sich damit oft in Sekundenschnelle korrigieren. Auch komplexeren Aufgaben – etwa der Anwendung einer Vorlage mit korrektem Endformat- und Anschnittrahmen bei gleichzeitigem Einfügen von Druckermarkierungen – ist PitStop Pro 09 mühelos gewachsen.

### Neues Erscheinungsbild in der Werkzeugleiste

Enfocus Design-Layouts

 $\overline{\psi}_{\beta}$ .

Ĥ

Schon nach der Installation der neuen Software fällt das geänderte Erscheinungsbild der PitStop-Werkzeuge in der Werkzeugleiste auf. Da sich hauptsächlich die Anzeigefarbe der Werkzeuge geändert hat, findet man die benötigten Werkzeuge schon nach kurzer Zeit wieder.

 $x$  Enfocus R.

 $\star$ K)

 $\circ$ 

# A Arbeitsbereich individuell anpassen

**Enfocus Bearbeitungswerkzeuge** 

 $|\cdot|$  +  $\phi_{\mathbb{R}}^{\alpha}$  +

Kein aktives Design-Layout \*

In PitStop 09 haben Sie nun die Möglichkeit, Ihren Arbeitsbereich individuell anzupassen, indem Sie PitStop-Menübefehle, PitStop-Werkzeuge und PitStop-Fenser für Ihre tägliche Arbeit strukturieren.

₿ 曲

-12

Wenn Sie auf das Werkzeug Enfocus Arbeitsbereich klicken, werden die be-

ଭ  $\overline{\blacktriangledown}$ 

reits zur Verfügung gestellten Arbeitsbereiche angezeigt. Um eine Arbeitsbereich anzuwenden, wählen Sie einfach eine Option über das Einblendmenü des Werkzeugs aus. So können sie z. B. Pit-Stop komplett ein- und ausblenden oder sich einen eigenen Arbeitsbereich anle-

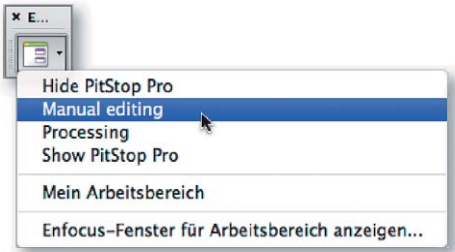

**\* Enfocus Ansichtsmodi** 

⊠ m

**Enforce Kontrollfenster** 

 $\begin{array}{c} \bullet \end{array} \begin{array}{c} \bullet \\ \bullet \end{array} \begin{array}{c} \bullet \\ \bullet \end{array} \begin{array}{c} \bullet \\ \bullet \\ \bullet \end{array} \begin{array}{c} \bullet \\ \bullet \\ \bullet \end{array} \begin{array}{c} \bullet \\ \bullet \\ \bullet \end{array}$ 

**Versionsinfo** 

Die Beschreibungen wurden anhand der Version PITSTOP PRO 9 erstellt.

## Neue PitStop-Pro- und PitStop-Server-Version

Viele Anwender nutzen die enormen Möglichkeiten nicht

#### Viele Editierwerkzeuge

### Erscheinungsbild geändert

Die neuen Werkzeugleisten von PitStop Pro 9. Die Symbole sind größer geworden, die Darstellungsfarbe wurde von Lila nach Grün geändert und es sind Werkzeuge hinzugekommen, die zuvor nur über einen Menübefehl aufgerufen werden konnten.

 $xE...$ 

 $\blacksquare$ 

 $\sqrt{2}$ 

### Arbeitsbereich anpassen

Bereits definierte Arbeitsbereiche können über das Werkzeug »Enfocus Arbeitsbereich« direkt ausgewählt werden.

 $\times$  F

٦.

 $\mathbb Z$